## **Adding Projects to the My Permits Section**

Follow the steps below to add a project to the My permits list on your account.

<span id="page-0-0"></span>Step 1 (Building Permits): Once you are logged into MyGovernmentOnline, hover over the Permits & Licensing button on the top left side of the homepage. Select Search Permits.

Step 1 (Planning & Zoning/Engineering Permits): Once you are logged into MyGovernmentOnline, hover over the Planning & Zoning button on the top left side of the homepage. Select Search Permits.

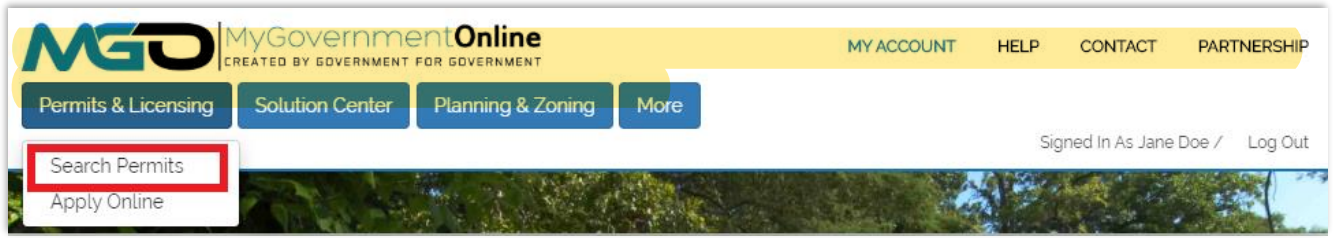

Step 2: Select Texas for the state and Cedar Park for the jurisdiction. Then search by the last five digits of the project number OR the street address of the project.

Less information will return more results. If the address you are looking for is 123 North Smith Street, put "123" in the Street Number box and "Smith" in the Street Name box.

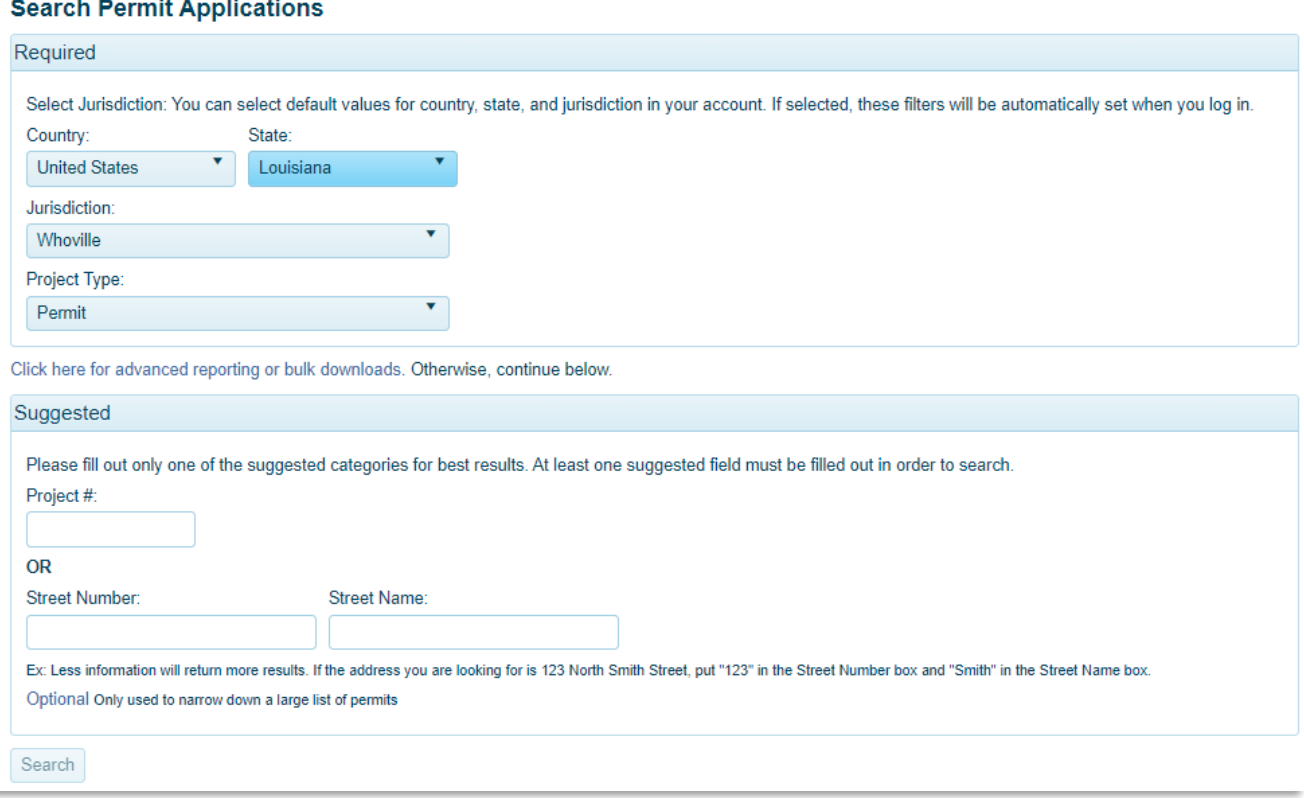

Step 3: The search results will appear below; scroll until you find the correct project. In the right-hand corner of project, click the Add to my account.

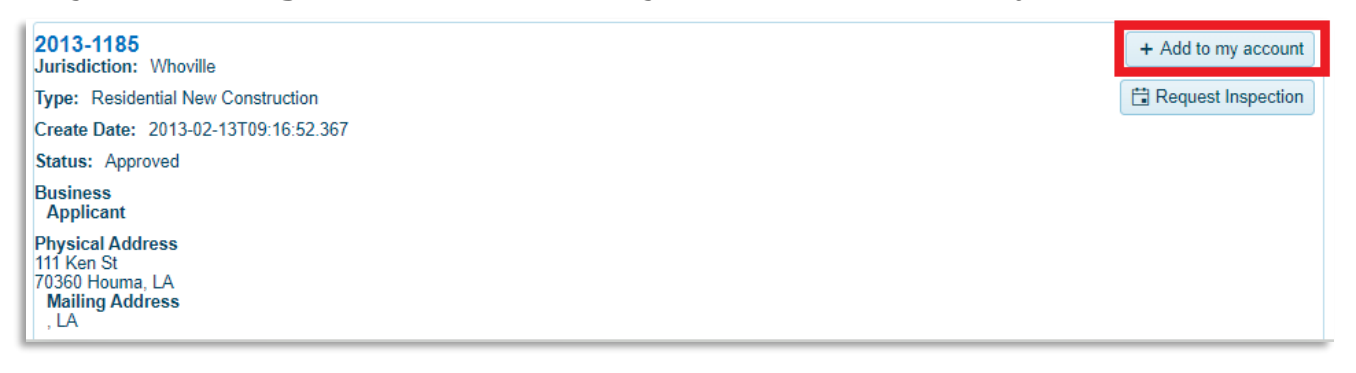

Step 4: If a phone number on the project matches the verified phone number on your account, a window titled "Add project to your account" will appear. In this box, you can add a project alias but it is not required. Click Add Project to My Account.

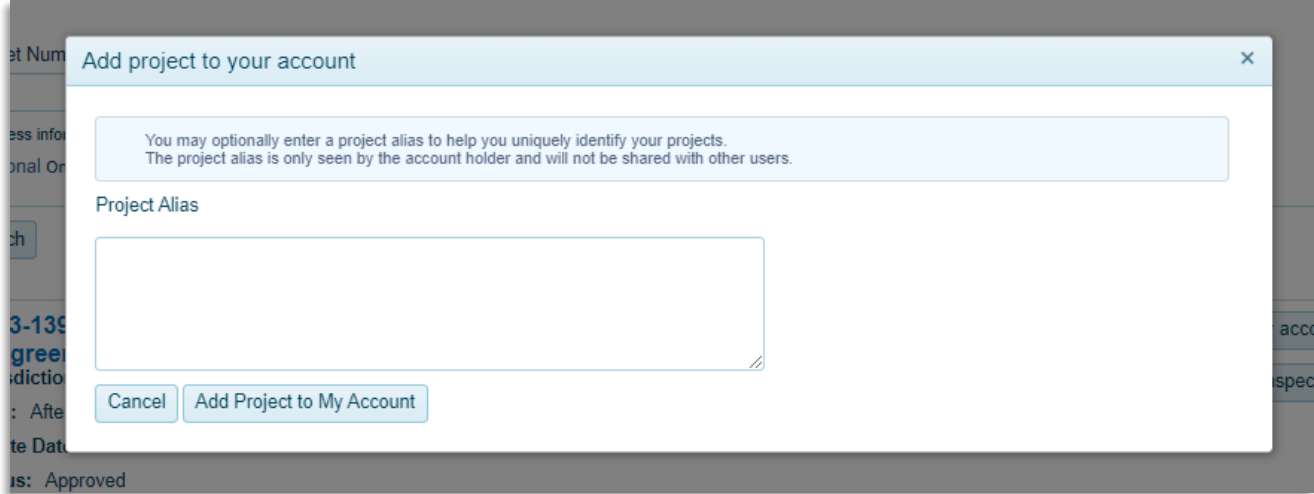

If you receive the pop-up below, your phone number may not be verified or not present on the project. Please contact the MyGovernmentOnline support team at (866)-957-3764 or go to <https://www.mygovernmentonline.org/#contactus>.

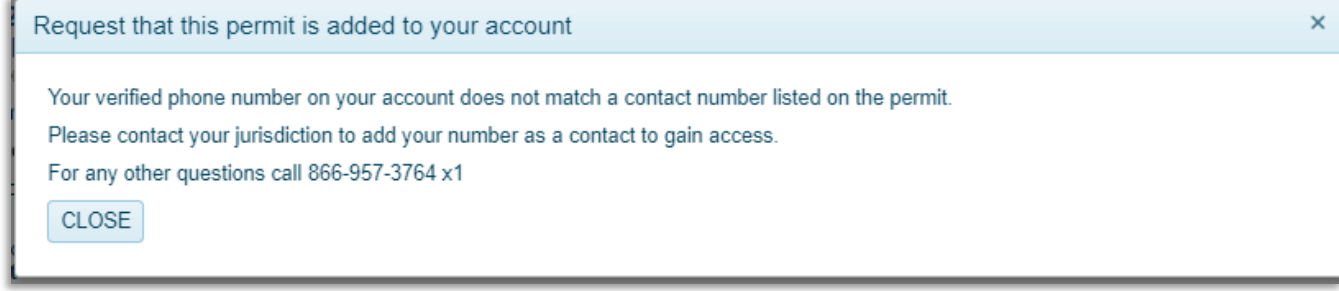

Step 5: A window will appear to confirm that the project has been added to your account, under the My Permits section. From here you can either choose Continue, to search more projects, or View Project Details.

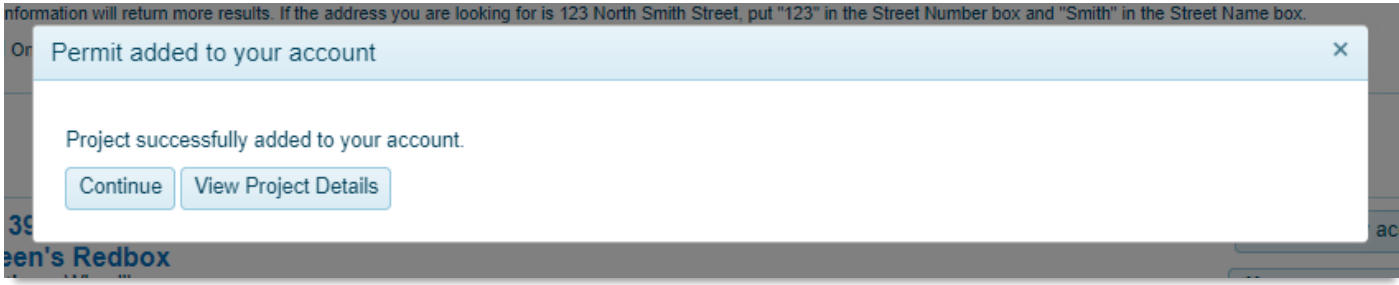

You can also always access all the projects added to your account under the My Permits section of the Account Dashboard. [Click here](#page-0-0) to learn how to view projects on your account.